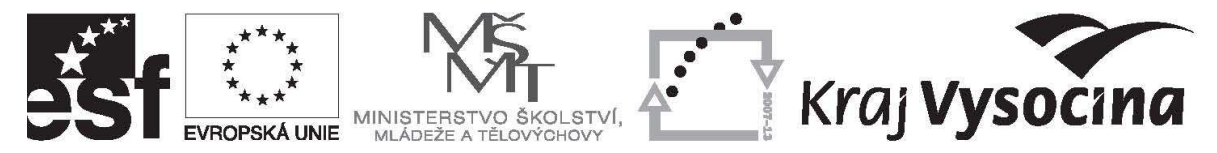

## **Tvorba Žádosti o platbu v Benefit7 – aktualizace k 7. 8. 2009**

Vzhledem k aktualizaci programu Benefit7, ve kterém pracují příjemci finanční podpory při tvorbě žádostí o platbu, dochází k aktualizaci tohoto návodu na tvorbu Žádostí o platbu v Benefit7. V současné době připravuje řídící orgán (Ministerstvo školství, mládeže a tělovýchovy) oficiální návod platný pro všechny příjemce v rámci OP VK. Jakmile bude finální verze tohoto dokumentu k dispozici, bude zveřejněna na webových stránkách poskytovatele dotace a bude pro všechny příjemce závazná. Do té doby doporučujeme pracovat podle tohoto aktualizovaného návodu.

V případě, že již máte finalizovanou žádost o platbu projektu (nejde již editovat), ale dosud nebyla předložena spolu s monitorovací zprávou poskytovateli dotace, kontaktujte prosím pracovníky poskytovatele, kteří Vám sdělí, jak dále postupovat. V případě, že již byla žádost předložena spolu s monitorovací zprávou, budete pracovníky poskytovatele v případě potřeby kontaktováni automaticky.

1. Žádosti o platbu jsou vytvářeny v programu Benefit, ve kterém jste připravovali svoji projektovou žádost na stránkách: https://www.eu-zadost.cz. Přihlášení proveďte prostřednictvím přihlašovacích údajů, které jste také používali při tvorbě projektové žádosti.

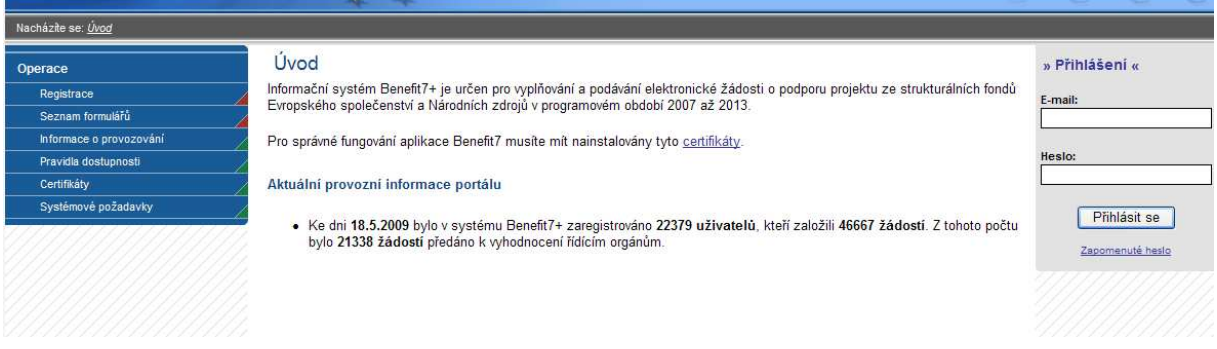

2. Po vstupu na webovou žádost Benefit7 si v modrém sloupci na levé straně obrazovky vyberte položku **"Konto projektů"**, tím vstoupíte do projektů, které jsou schváleny k finanční podpoře a jsou předané do MSSF Monit7+.

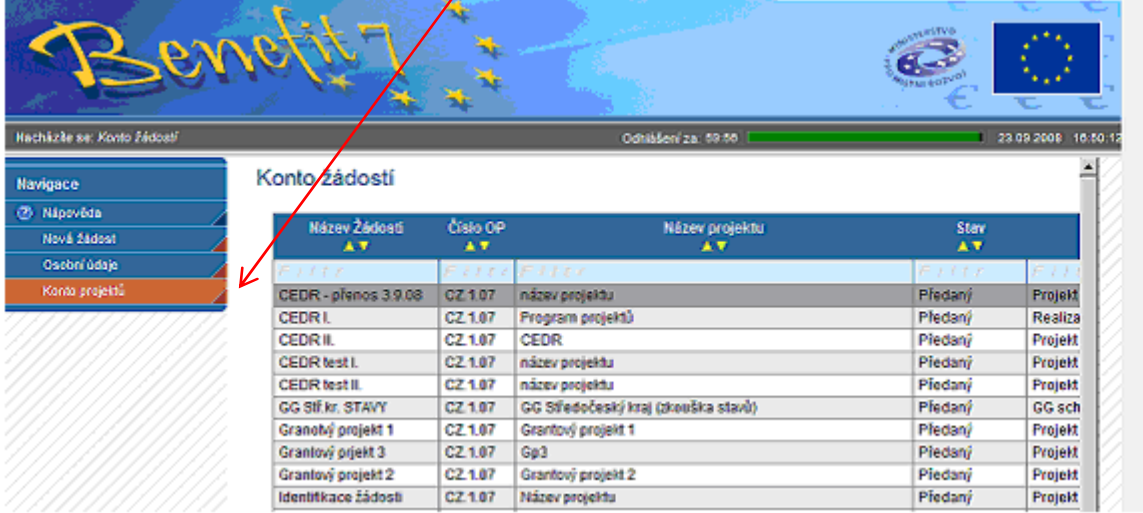

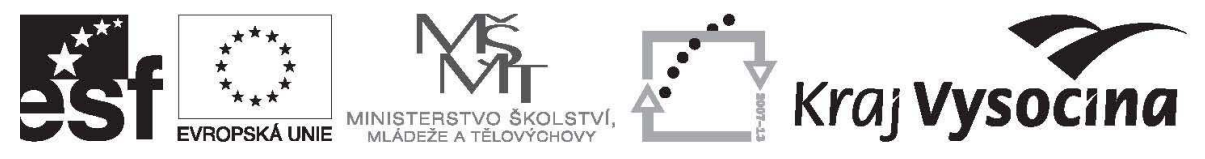

3. V kontu projektů vyberte projekt, pro který je žádost o platbu zakládána (vybraný projekt se označí šedou barvou) a v levém modrém sloupci možností zvolte **Žádost o platbu**".

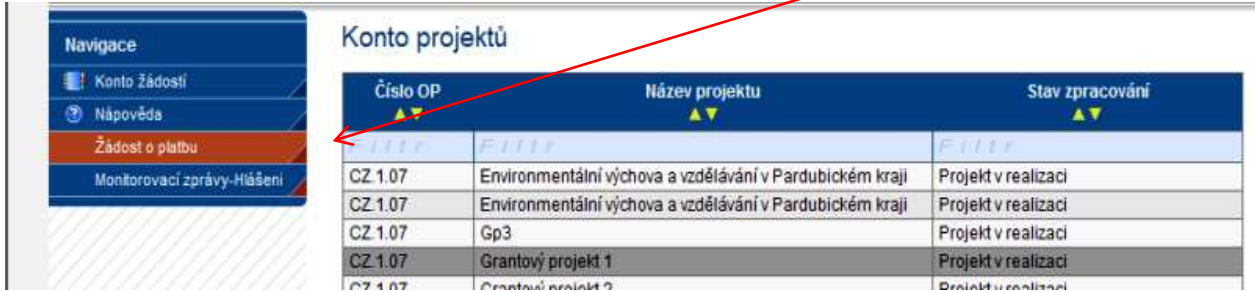

Stisknutím tlačítka "Nový záznam" dojde následně k otevření samotné žádosti, kterou je třeba vyplnit dle následujících pokynů.

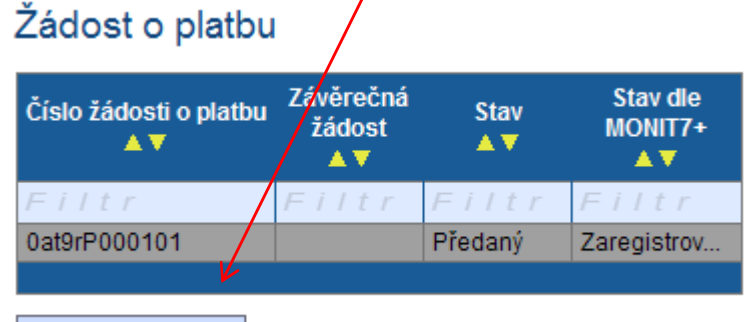

Nový záznam

4. Zobrazí se zjednodušená žádost o platbu. Data přenášená z Monit7+ (název projektu, číslo projektu, číslo smlouvy a název příjemce) se do žádosti o platbu přenesou pomocí tlačítka **"Načíst data z Monit7+"**. Po uskutečnění přenosu se zobrazí hlášení o výsledku operace. Do žádosti o platbu se vraťte přes tlačítko "**Zpět**". Žádosti se automaticky přiřadí číslo žádosti o platbu a stav (založený/předaný).

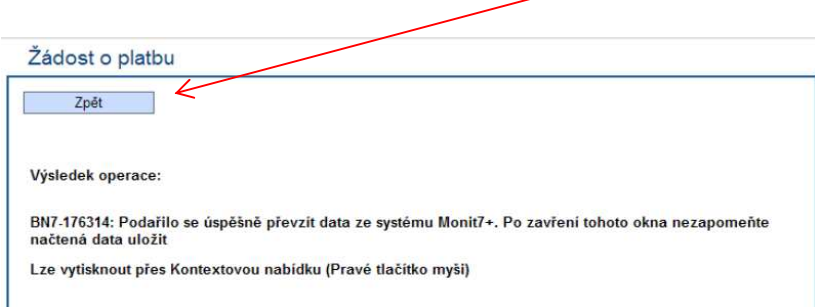

5. Stejně jako ve webové žádosti o poskytnutí dotace jsou pro příjemce povinná žlutá pole. Šedá ohraničená pole jsou nepovinná, šedivá neohraničená pole se vyplňují automaticky sčítáním souvisejících polí nebo přenosem do/z Monit7+.

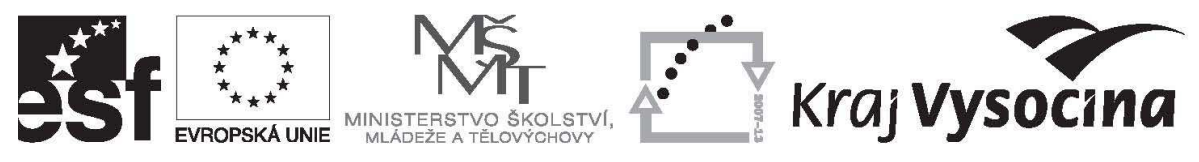

## 6. **Typ žádosti –** vyberte "Ex-ante"

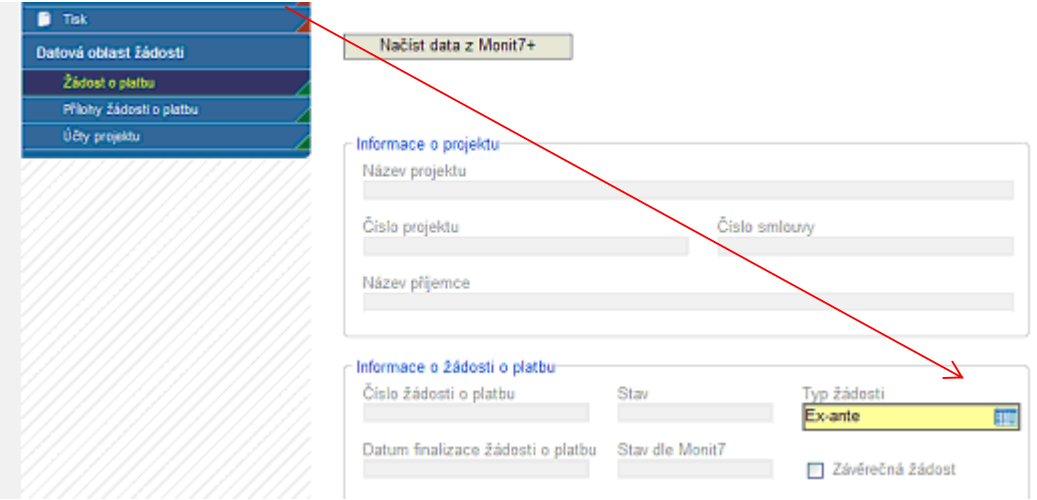

7. Při tvorbě 1. žádosti o platbu před vybráním bankovního účtu přejděte na záložku "Účty **projektu"** 

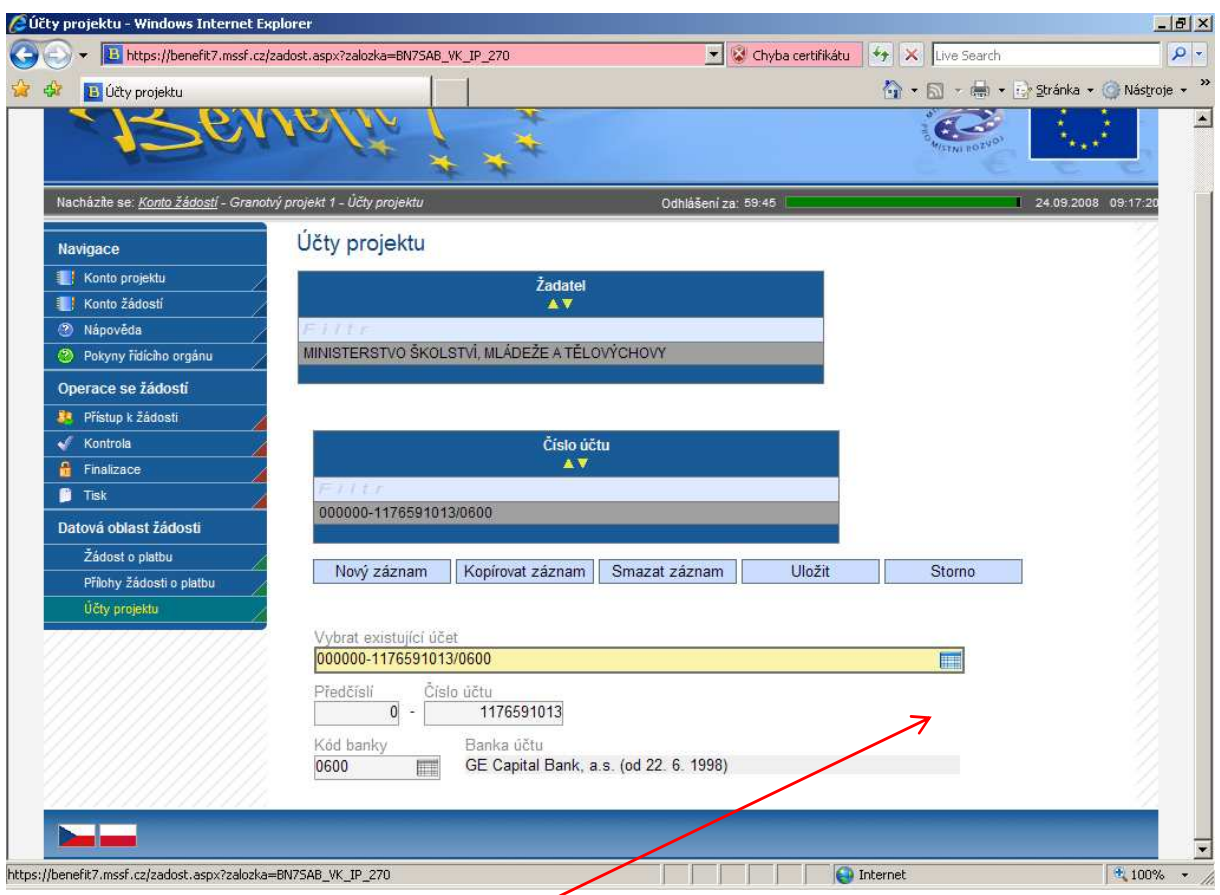

Ve žlutém poli **"Vybrat existující účet"** vyberte bankovní účet, který příjemce zřídil pro účely projektu a je uveden ve Smlouvě o realizaci grantového projektu. Záznam uložte přes tlačítko "**Uložit".** 

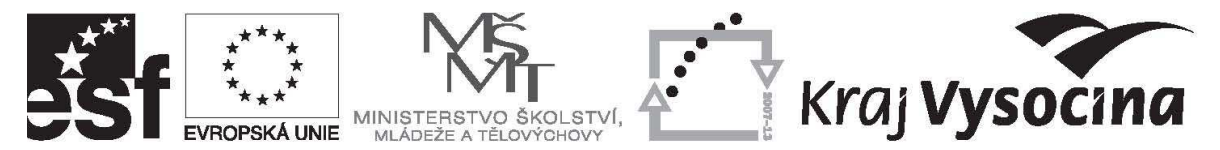

V případě, že jsou poskytovatelem dotace zasílány finanční prostředky prostřednictvím bankovního účtu zřizovatele, pak je třeba přes tlačítko "Nový záznam" přidat i bankovní účet zřizovatele. Stiskněte tedy tlačítko "Nový záznam" a opět přes modré pole vyberte existující účet (účet zřizovatele). V případě, že se nezobrazují potřebné bankovní účty, **kontaktujte příslušného finančního manažera. Bez předchozího schválení/konzultace nevkládejte nové případně nemažte stávající bankovní účty.**  Při tvorbě dalších žádostí již není nutné záložku Účty projektu upravovat.

8. Vraťte se zpět na záložku "Žádost o platbu" a v poli "Vybrat existující účet" vyberte bankovní účty definované v předcházejícím bodě.

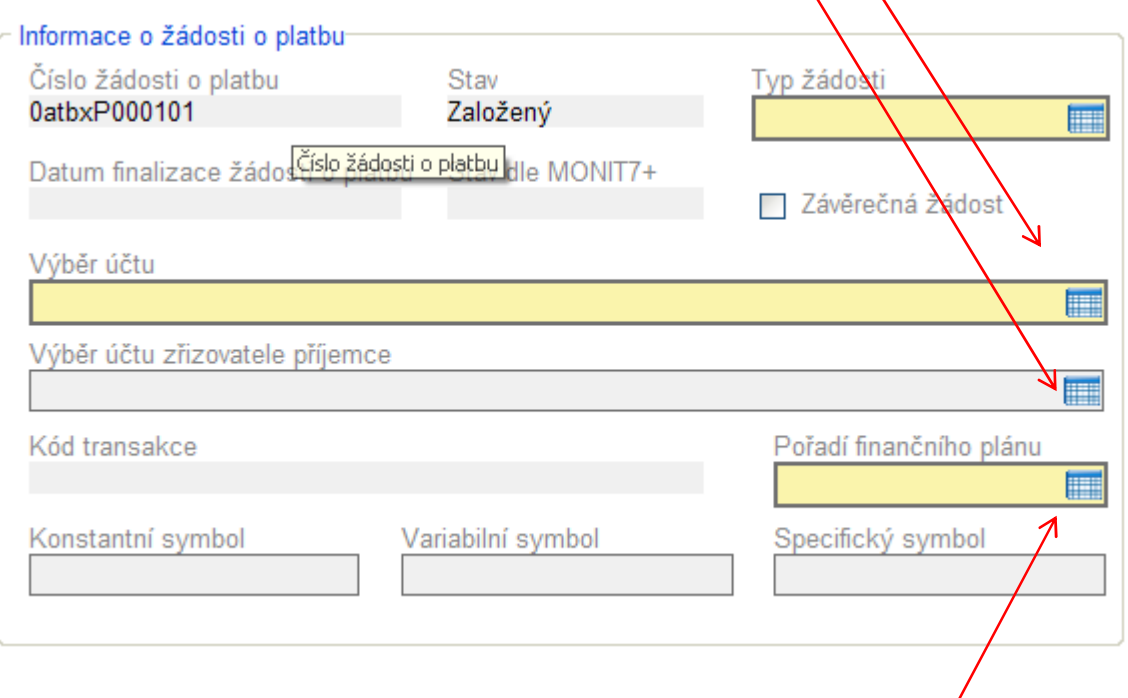

- 9. **"Pořadí finančního plánu"** vyberte pořadí žádosti o platbu. Při vyplňování **první žádosti o platbu uveďte č. 2**. Pod číslem 1 je evidována první zálohová platba poskytnutá příjemci po podpisu Smlouvy o realizaci grantového projektu.
- 10. Pole "Konstantní, variabilní a specifický symbol" jsou nepovinná.

## **UPOZORNĚNÍ K TABULCE VÝDAJE:**

**V části "Údaje pro zálohové platby (klasifikace platby předfinancování)" příjemce vyplňuje údaje týkající se poskytované platby na základě této žádosti o platbu (rozdělení další platby na investice x neinvestice).** 

**V části "Údaje pro vyúčtování zálohových plateb (klasifikace platby refundace předfinancování)" se uvádí skutečně vyčerpané výdaje v členění investice x neinvestice, jak byly výdaje realizovány.** 

**Ve všech částech žádosti o platbu se pracuje s částkou skutečně vyčerpaných výdajů monitorovacího období ponížených o příjmy projektu (kladné bankovní úroky z projektového účtu) = částka uvedená v MZ tab. 12 řádek f).** 

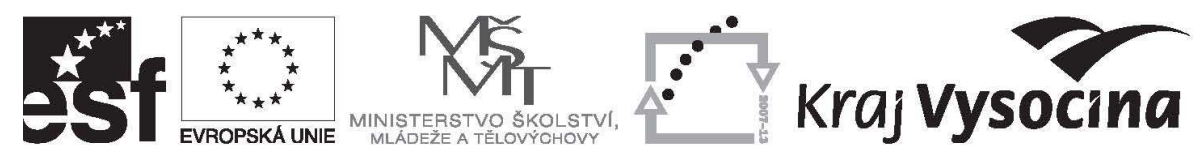

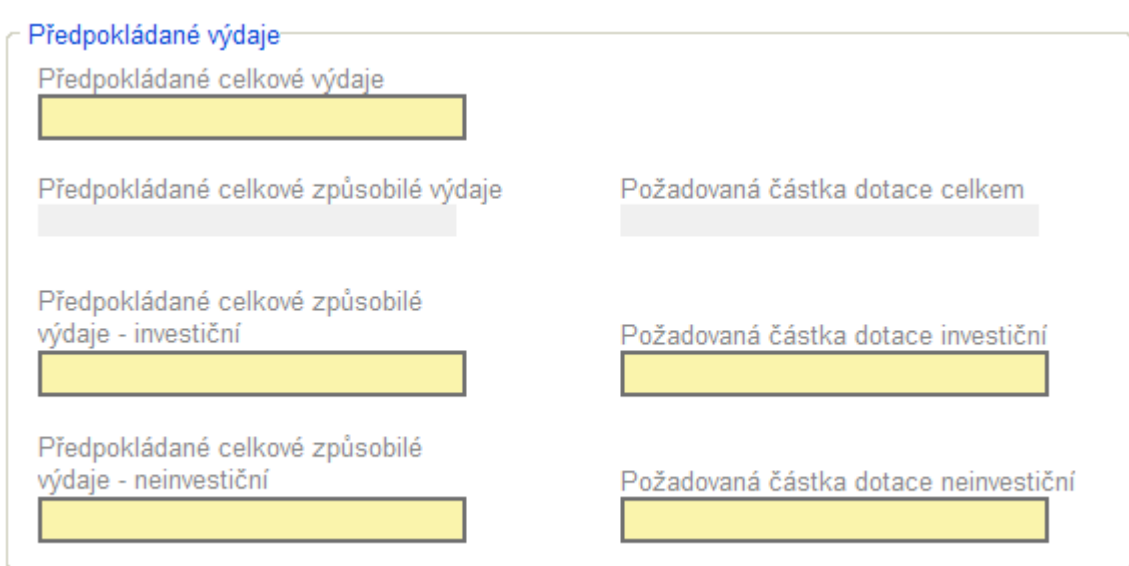

11. **"Předpokládané celkové výdaje"** – vyplňte předpokládanou výši celkových způsobilých výdajů, které vzniknou v následujícím monitorovaném období. Tato částka může být max. ve výši celkových výdajů uvedených v tabulce č. 12 řádek f) monitorovací zprávy.

## $\frac{12}{1}$ Výše žádosti o platbu a čerpání způsobilých výdajů

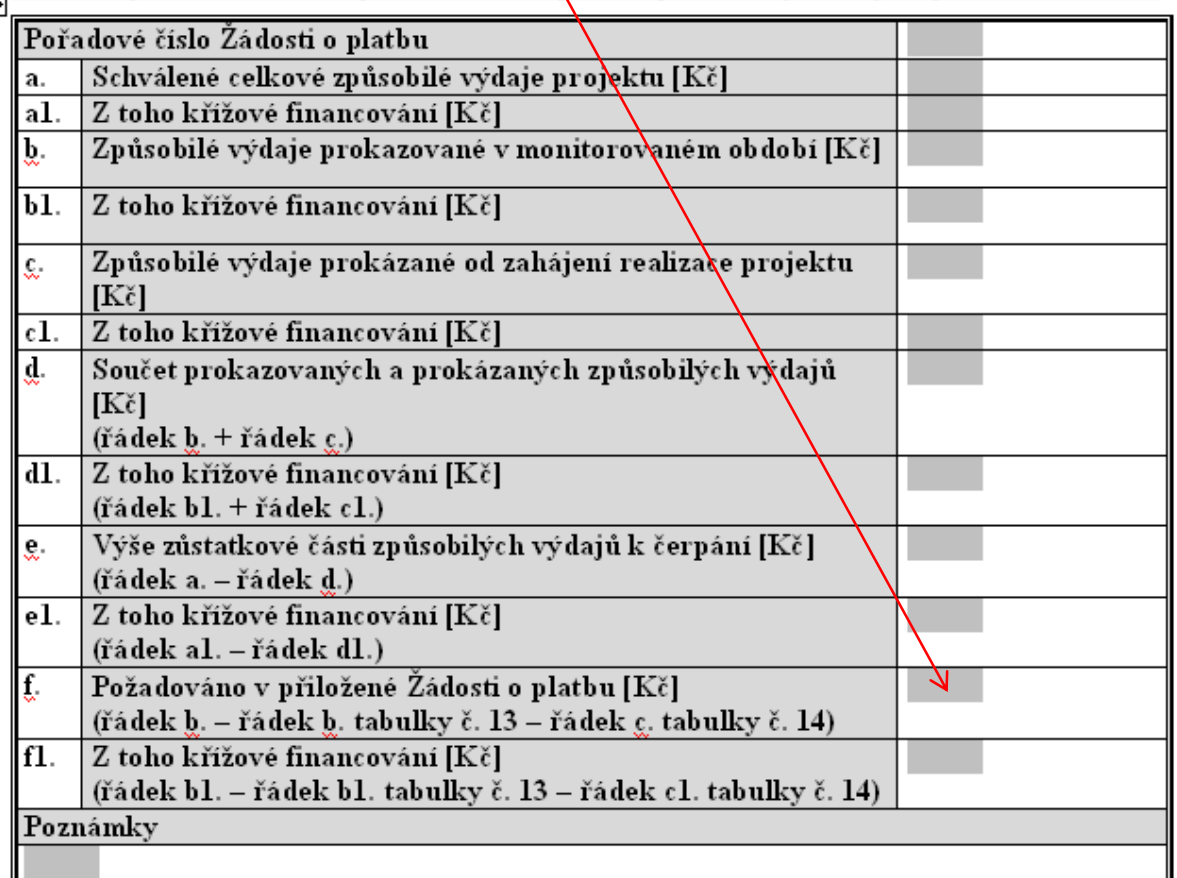

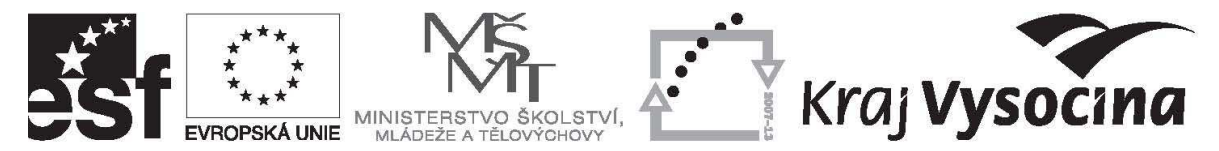

- 12. **"Předpokládané celkové způsobilé výdaje" a "Požadovaná částka dotace celkem** vyplní se automaticky. Jedná se o součet níže uvedených polí (investice + neinvestice);
- 13. **"Předpokládané celkové způsobilé výdaje investiční/neinvestiční"** vyplňte výši předpokládaných investičních/neinvestičních výdajů včetně předpokládaného soukromého financování (v případě veřejné podpory). V případě, že nemáte v rozpočtu projektu schváleny nezpůsobilé výdaje projektu, bude součet předpokládaných celkových způsobilých výdajů investičních a neinvestičních odpovídat částce uvedené v poli **"Předpokládané celkové výdaje"** (viz bod 11 tohoto návodu). **Pole slouží k rozdělení plánovaných investičních a neinvestičních výdajů pro budoucí období**;
- 14. **"Požadovaná částka dotace investiční/neinvestiční výdaje"**  vyplňte výši požadovaných investičních/neinvestičních výdajů (bez soukromého spolufinancování). **Na základě těchto údajů Vám bude zaslána platba v členění na investice a neinvestice.**

V případě, že není realizováno soukromé financování budou částky Předpokládané celkové způsobilé výdaje investiční shodné s Požadovanou částkou dotace investiční a Předpokládané celkové způsobilé výdaje neinvestiční shodné s Požadovanou částkou dotace neinvestiční.

Údaie pro vyúčtování zálohových plateb (klasifikace platby refundace předfinancování)

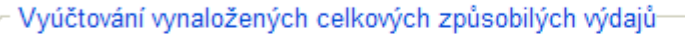

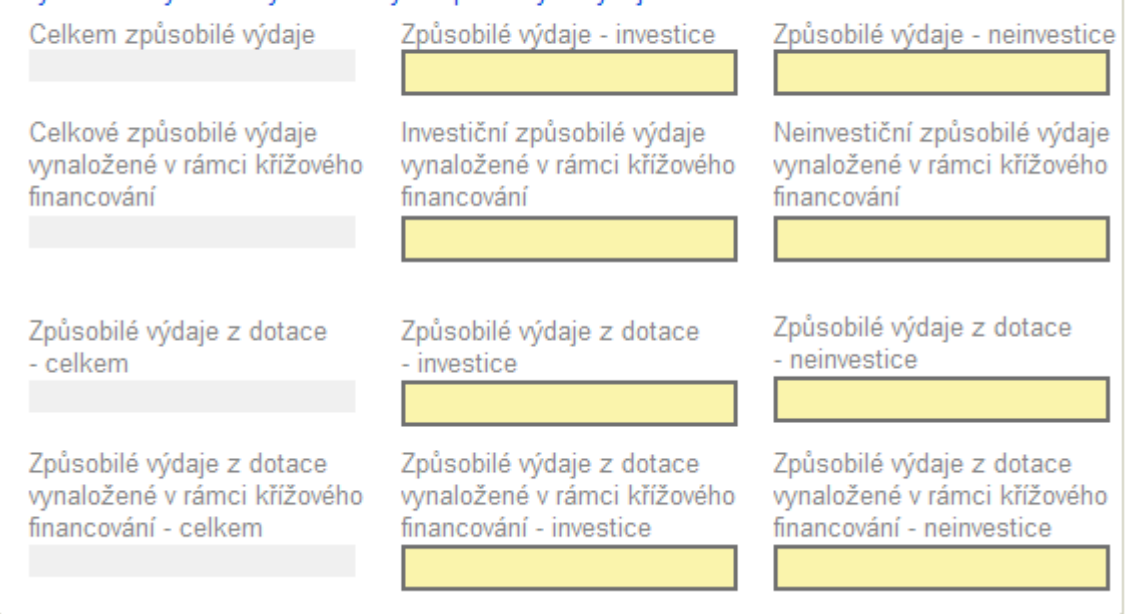

15. "**Celkové způsobilé výdaje**" - vyplní se automaticky. Jedná se o součet sousedních polí (investice + neinvestice);

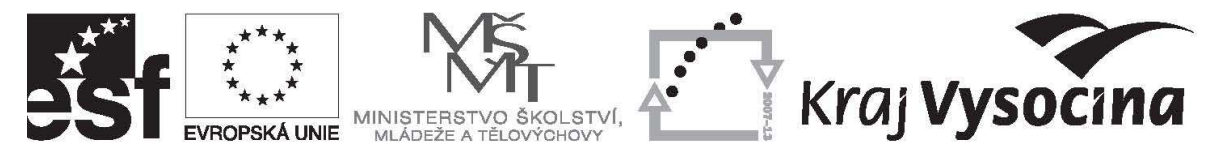

- 16. "**Způsobilé výdaje investice/neinvestice**" vyplňte způsobilé výdaje vyúčtované v rámci aktuální žádosti o platbu (veřejné i soukromé) dle skutečného čerpání v členění investice a neinvestice;
- 17. **"Celkové způsobilé výdaje vynaložené v rámci křížového financování"**  vyplní se automaticky. Jedná se o součet sousedních polí (investice + neinvestice);
- 18. **"Celkové způsobilé výdaje vynaložené v rámci křížového financování investice/neinvestice"** – vyplňte skutečně vynaložené způsobilé výdaje čerpané v rámci křížového financování.
- 19. **"Způsobilé výdaje z dotace celkem"**  vyplní se automaticky. Jedná se o součet sousedních polí (investice + neinvestice);
- 20. **"Způsobilé výdaje z dotace investice/neinvestice"**  vyplňte způsobilé výdaje vyúčtované v rámci aktuální žádosti o platbu (pouze veřejné zdroje bez soukromého financování) dle skutečného čerpání v členění investice a neinvestice;

V případě, že není realizováno soukromé financování budou částky Způsobilé výdaje investiční shodné se Způsobilými výdaji z dotace - investičními a Způsobilé výdaje neinvestiční shodné s Způsobilými výdaji z dotace neinvestičními.

- 21. **"Způsobilé výdaje z dotace vynaložené v rámci křížového financování celkem"** vyplní se automaticky. Jedná se o součet sousedních polí (investice + neinvestice);
- 22. **"Způsobilé výdaje z dotace vynaložené v rámci křížového financování investice/neinvestice"** - vyplňte způsobilé výdaje vynaložené v rámci křížového financování vyúčtované v rámci aktuální žádosti o platbu (pouze veřejné zdroje bez soukromého financování) dle skutečného čerpání v členění investice a neinvestice;

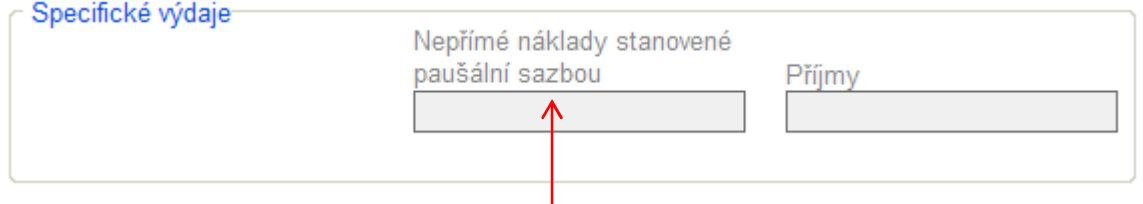

23. **"Nepřímé náklady stanovené paušální sazbou"** – toto pole není relevantní pro příjemce finanční podpory, kterým byly projekty schváleny v rámci 1. a 2. výzvy GG realizovaných v rámci prioritní osy 1;

24. **"Příjmy"** – nepovinné pole. Jedná se o příjmy generované v rámci projektu **vyjma kladných úroků vzniklých na zvláštním bankovním účtu projektu**. Kladné úroky uvádějte pouze v monitorovací zprávě v tab. 14. Jejich výši a období, za které úroky vznikly dále uveďte do pole "Zdůvodnění platby";

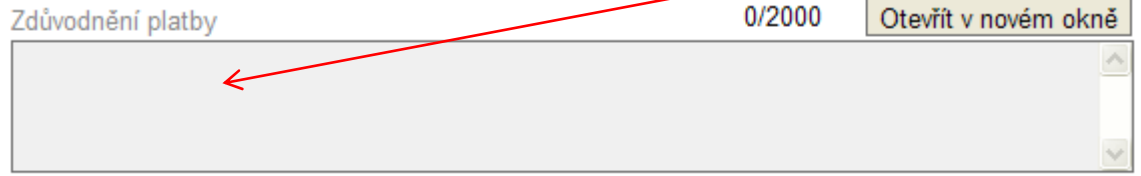

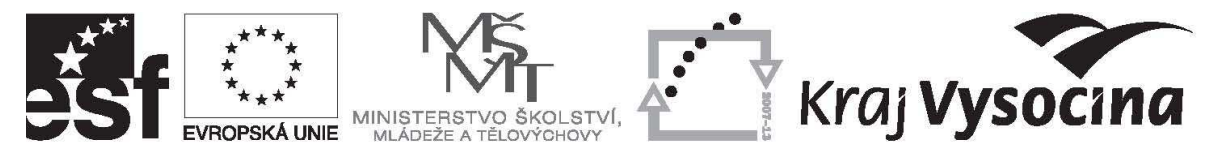

- 25. **Přílohy k žádosti o platbu** vzhledem k velké chybovosti při vyplňování příloh monitorovací zprávy a žádosti o platbu a jejich častým opravám **nepřipojujte k žádosti o platbu žádné** přílohy. Monitorovací zprávu, povinné přílohy MZ a žádosti o platbu včetně dalších relevantních podkladů předložte ve formátu \*.doc, \*.xls (např. soupiska účetních dokladů, přehled čerpání způsobilých výdajů projektu, přepracovaný rozpočet projektu, přepracovaný harmonogram projektu apod.).případně \*.pdf (žádost o platbu) na CD;
- 26. Po vyplnění všech nezbytných údajů zvolte v modrém levém sloupci možností pole "**Kontrola**" a následně vstupte "**Zpět**" do žádosti o platbu.

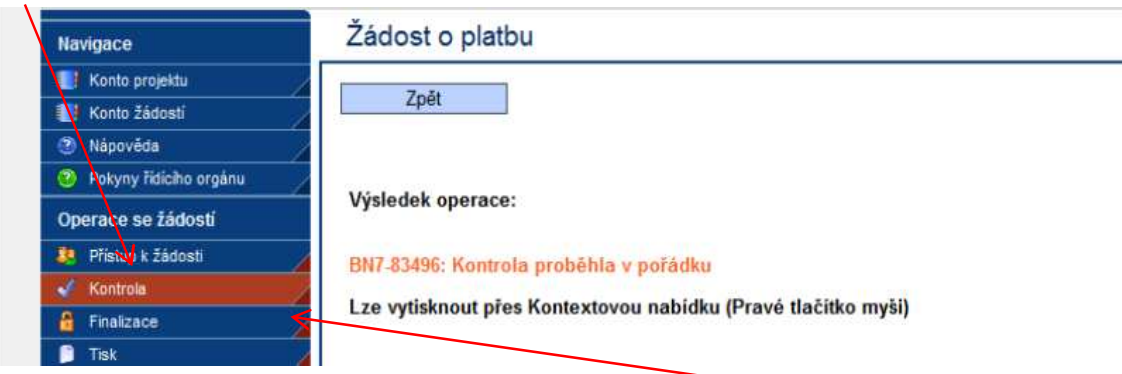

27. Proběhla-li kontrola v pořádku, je možné žádost přes "**Finalizaci**" uzamknout. Po finalizaci není možné v žádosti o platbu editovat, protože je automaticky (během několika sekund) předána do MSSF Monit7+. Žádost o platbu vytiskněte přes tlačítko "Tisk".